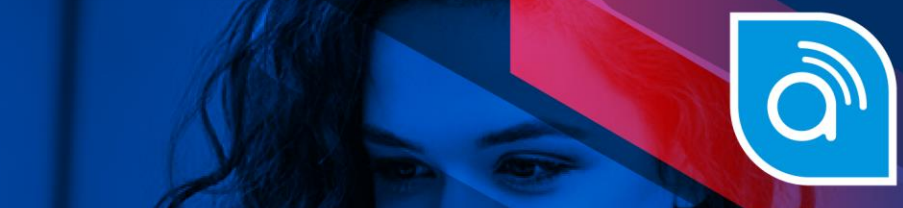

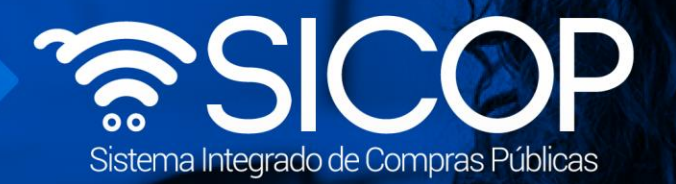

# **Manual compra inclusión y exclusión de productos en convenio marco**

Código: P-PS-113-09-2014 Versión: 02 Página 0 de 21 Página 0 de 21 Página 0 de 21 Página 0 de 21 Página 0 de 2

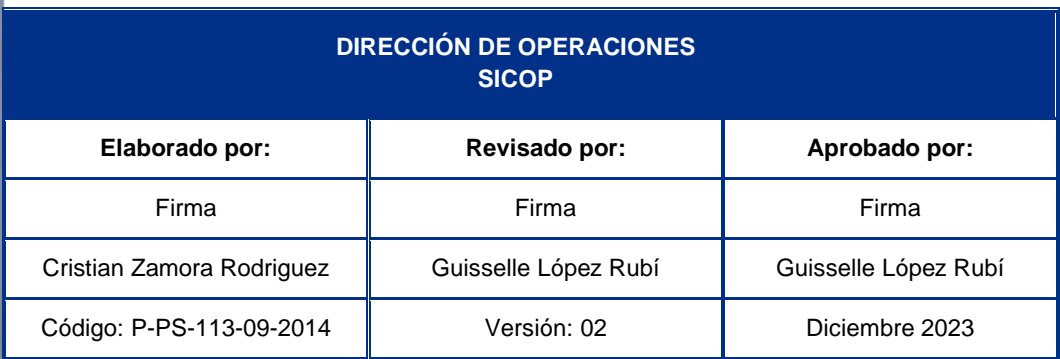

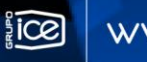

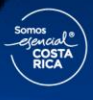

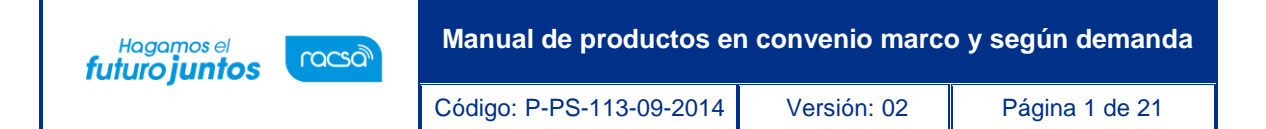

## **Contenido**

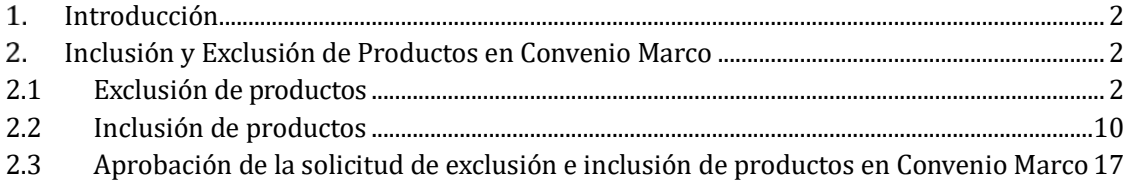

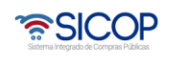

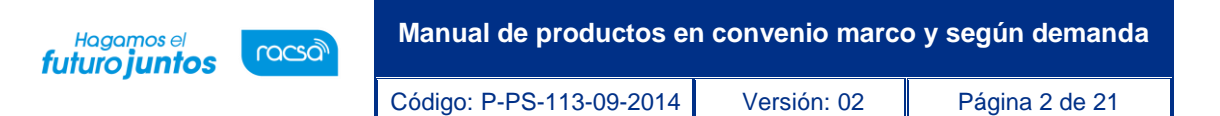

#### <span id="page-2-0"></span>**Introducción**

SICOP ofrece el módulo de Convenio Marco, modalidad mediante la cual se selecciona a aquellos proveedores con los que la Administración Pública podrá contratar los bienes y servicios que requieran y que son ofertados a través del Catálogo Electrónico de Bienes y Servicios, el cual contiene las fichas técnicas con las características de los bienes y servicios en las que son ofertados bajo esta modalidad.

Este módulo permite que la Institución gestora tramite inclusiones y exclusiones de bienes y servicios que conforman el convenio marco. A continuación, se detalla los pasos que debe cumplir para dicha gestión.

#### <span id="page-2-1"></span>**Inclusión y Exclusión de Productos en Convenio Marco**

#### <span id="page-2-2"></span>**2.1 Exclusión de productos**

El usuario que tramita la exclusión de productos en Convenio Marco debe tener el rol "Operador de Convenio Marco y Ordenes de Pedido".

A continuación, se detallan los pasos para este trámite:

- El usuario realiza inicio de sesión en el sistema SICOP.
- Presiona en la parte superior derecha de la pantalla principal sobre la opción "Instituciones compradoras".

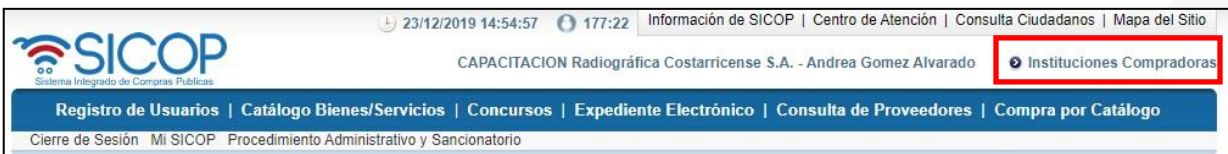

• A la izquierda se muestra el menú "Procedimiento de la institución compradora". En el submenú "Contratación electrónica" oprima sobre la opción "Confección de contrato" para desplegar las opciones que contiene y seleccione "Inclusión y Exclusión de productos".

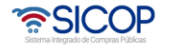

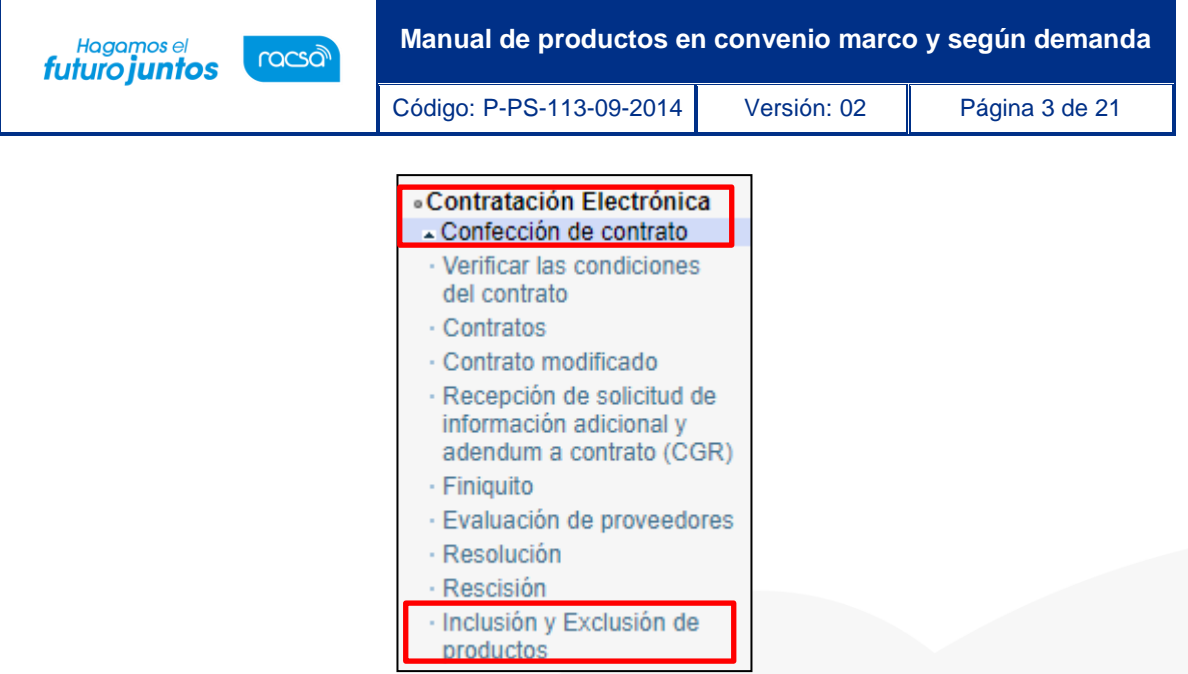

• El sistema presenta la pantalla "Listado de Solicitud de Inclusión y Exclusión de Productos" donde se pueden visualizar registros de órdenes de pedido y el estado en que se encuentran. Para continuar se presiona en el botón "Exclusión de productos".

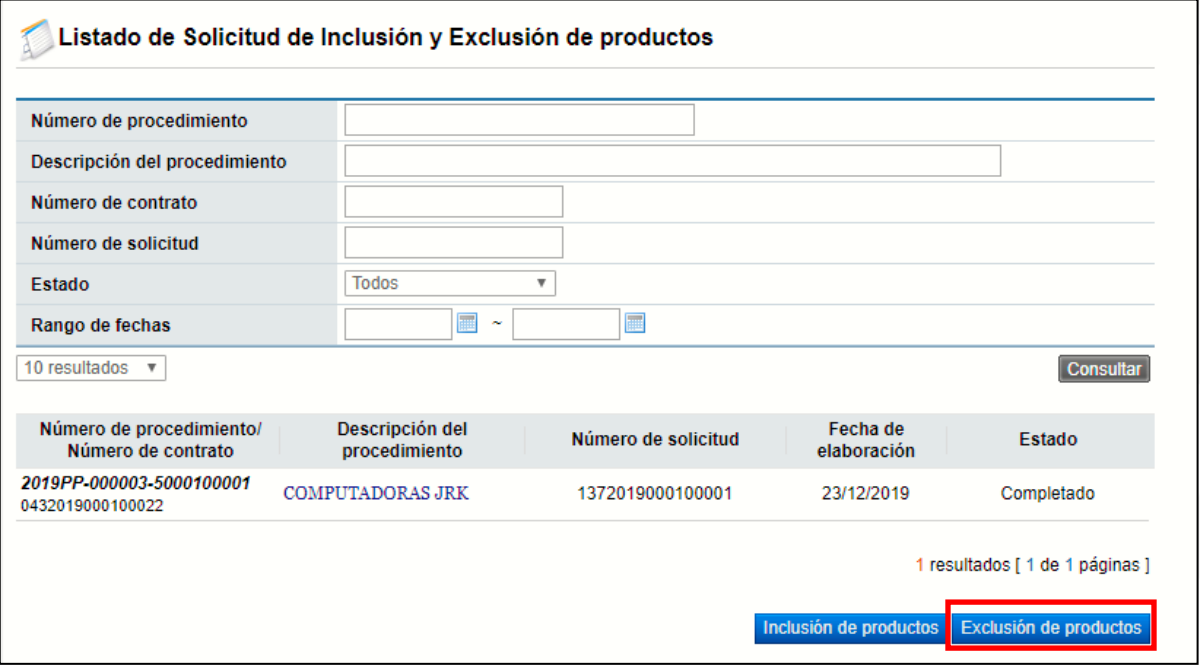

• Se muestra la pantalla "Búsqueda de procedimientos". Se buscar el procedimiento en el cual se hará la exclusión. Para seleccionar se presiona en el campo "Número de procedimiento/nombre de la institución".

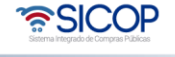

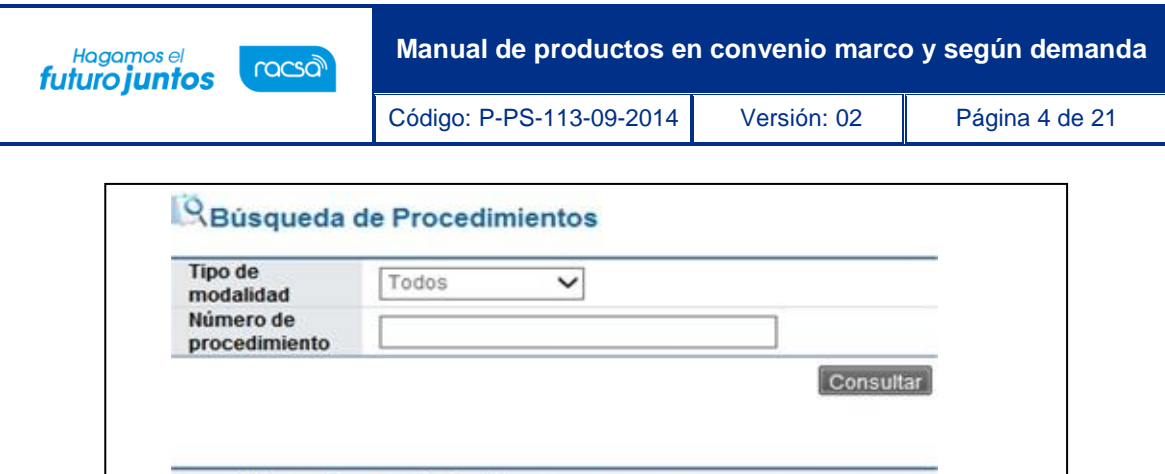

os

os Dolar

Número de procedimiento/

Nombre de la institución 2011LN-000169-0002800001

DESARROLLO Instituto Costarrice

DESARROLLO Instituto Costarrice

2011LN-000172-0002800001

nse de Electricidad

nse de Electricidad

• Sistema despliega el mensaje emergente "Desea solicitar la exclusión del producto en el contrato notificado al concurso seleccionado", se oprime la opción "Aceptar".

Descripción del procedimiento

Pruebas Rebaja de Preci

Pruebas Rebaja de Preci

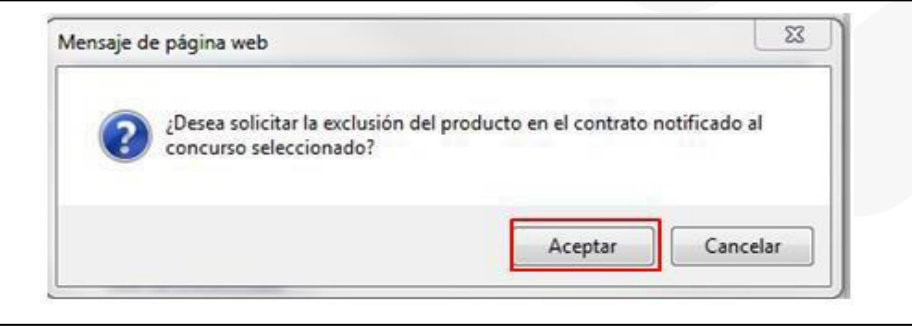

• Se muestra la pantalla "Solicitud de exclusión de productos".

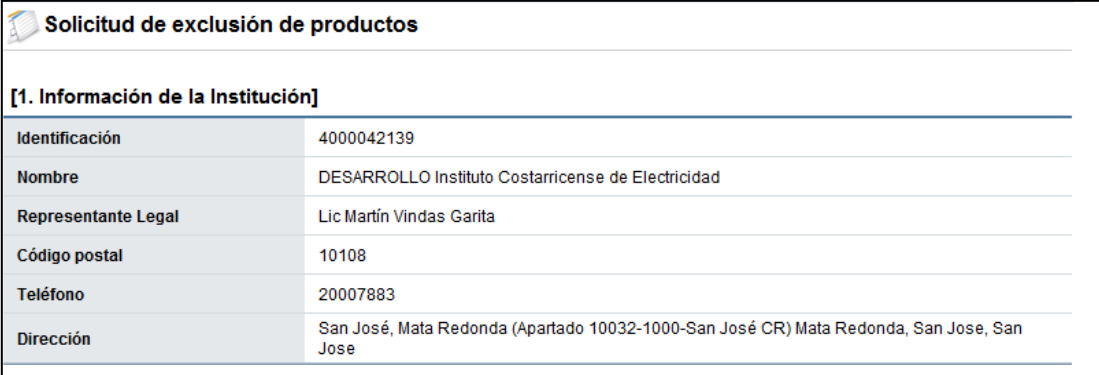

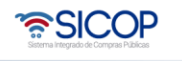

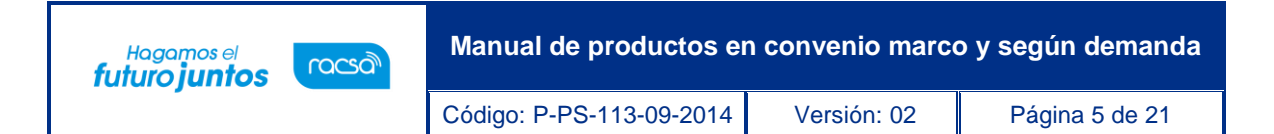

• En la sección "4. Información del Proveedor y bien, servicio u obra", se buscar y agrega el código que se desea excluir, para ello se debe pulsar el botón "Buscar".

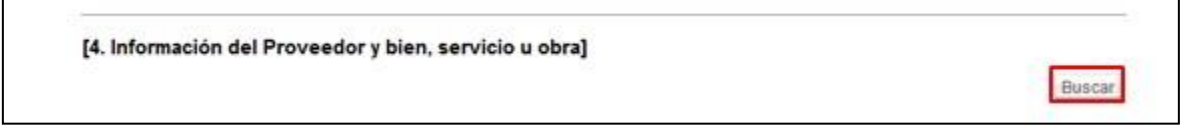

• Sistema despliega la pantalla "Búsqueda de Proveedores", en la cual se pulsa en el campo "Número de identificación", del Contratista al cual se hará la exclusión.

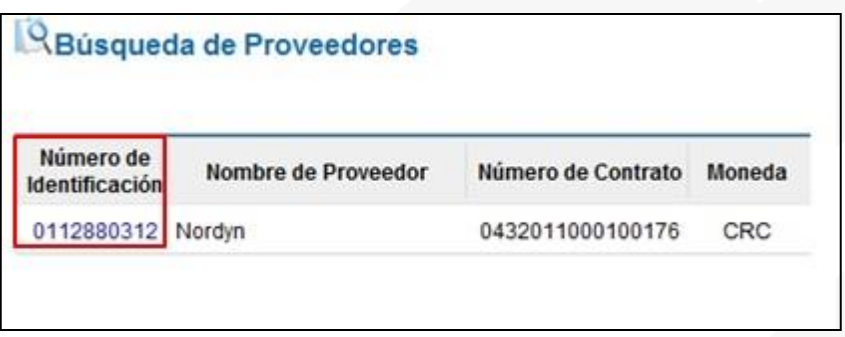

• Se despliega la pantalla "Seleccionar el producto", en la cual se selecciona el código objeto de la exclusión", para continuar se pulsa en el campo "Selección" y el botón "Seleccionar".

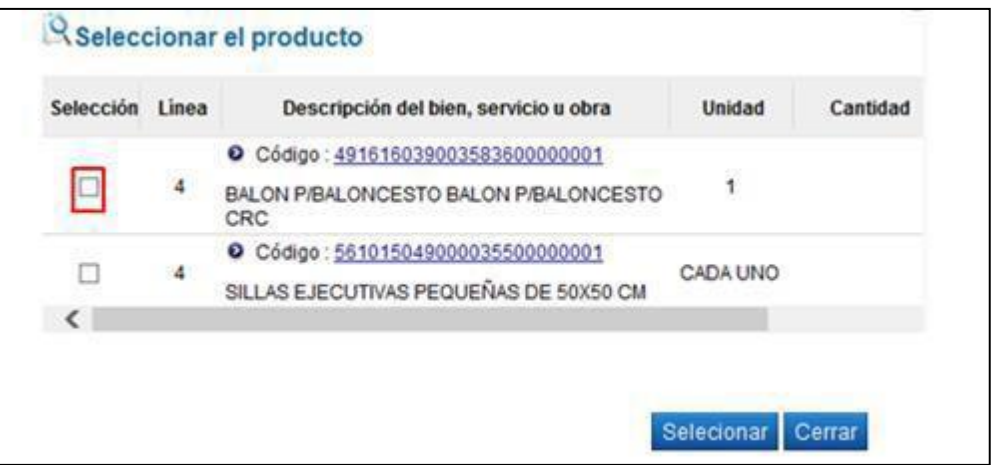

• Al oprimir el botón "Seleccionar", el sistema registra la información de la línea seleccionada en la sección "4. Información del Proveedor y bien, servicio u obra".

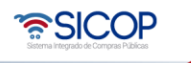

**Manual de productos en convenio marco y según demanda** Hagamos el<br>**futuro juntos** 

Código: P-PS-113-09-2014 Versión: 02 Página 6 de 21

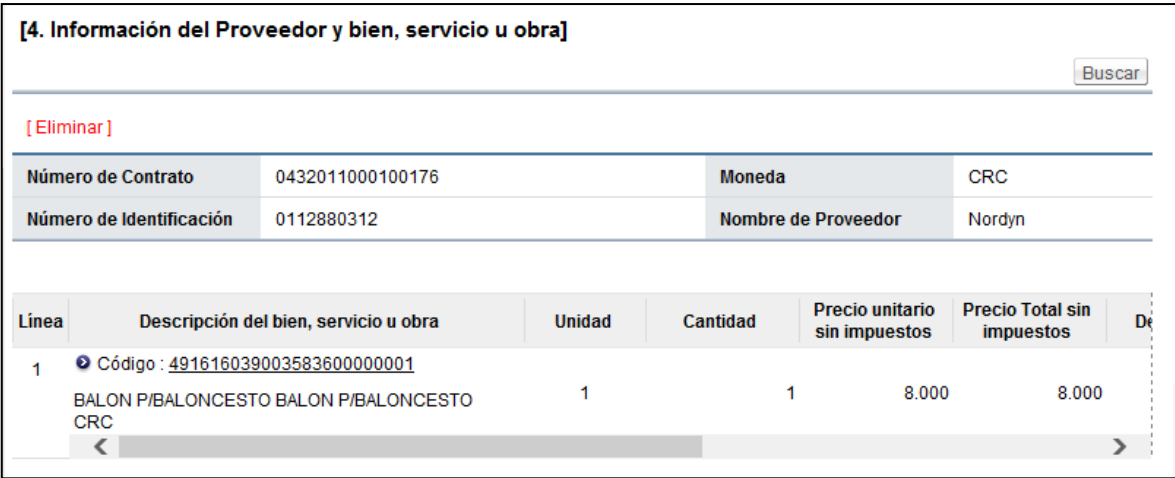

• El usuario completa el campo "Contenido de la solicitud", de la sección "5. Información de Solicitud de Inclusión y Exclusión de productos", también tiene la opción de anexar documentos mediante el botón "Examinar". El sistema permite ir al medio donde el documento está almacenado y el mismo se selecciona. Se presiona el botón "Agregar".

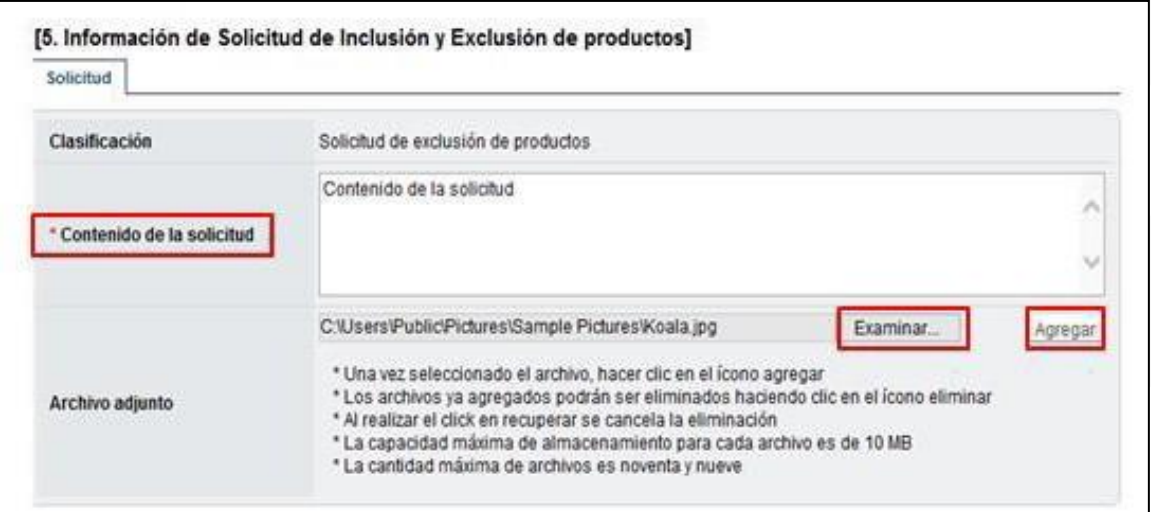

• Seguidamente se pulsa el botón "Guardar", sistema muestra el mensaje ¿Desea guardar?, se debe oprimir el botón "Aceptar".

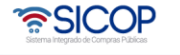

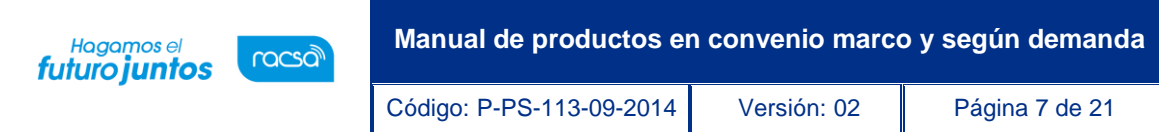

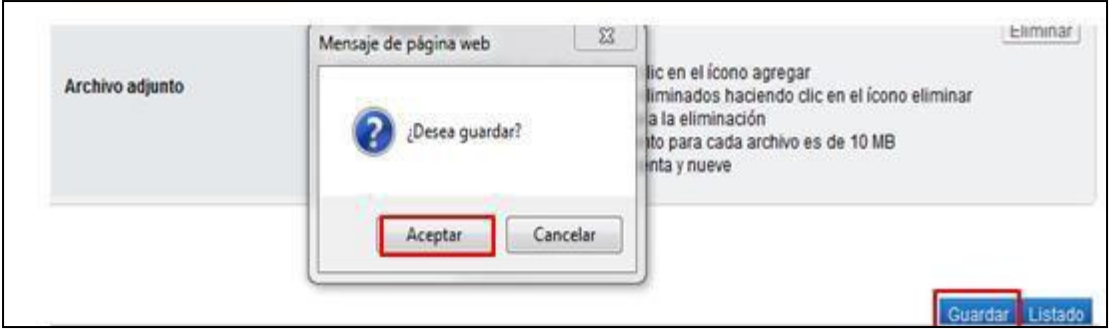

- Guardada la solicitud de exclusión en la pantalla "Solicitud de exclusión de productos" se activa los botones:
	- ➢ "Eliminar", permite eliminar la solicitud de exclusión.
	- ➢ "Modificar", permite modificar la solicitud de exclusión y volverá a guardar.
	- ➢ "Asignar aprobador", permite enviar la solicitud de exclusión a la respectiva aprobación.

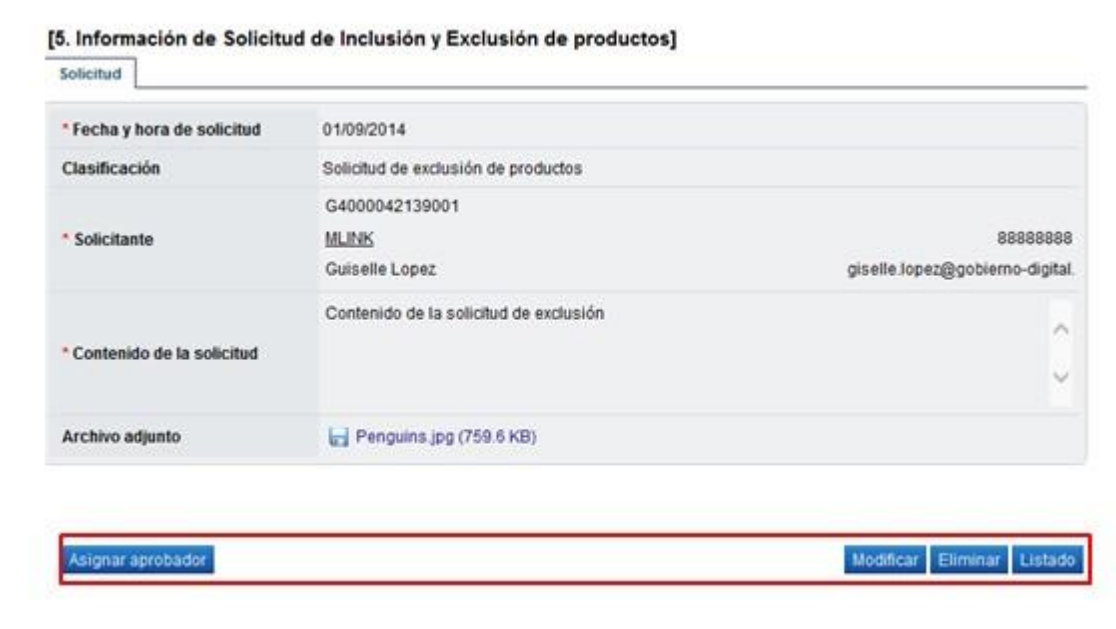

• Al pulsar el botón "Asignar aprobador", el sistema despliega la sección "6. Solicitud de aprobación", en la cual se elige la clasificación de aprobación entre secuencia o paralela, se busca y selecciona al usuario con competencia para aprobar la exclusión (debe tener asignado el rol" Aprobador de contrato 3"), se completa los campos título y contenido de la solicitud.

• SICOP

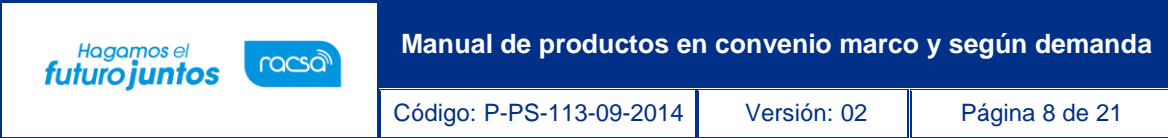

Para enviar la solicitud de aprobación al aprobador o los aprobadores se debe pulsar el botón "Solicitar aprobación".

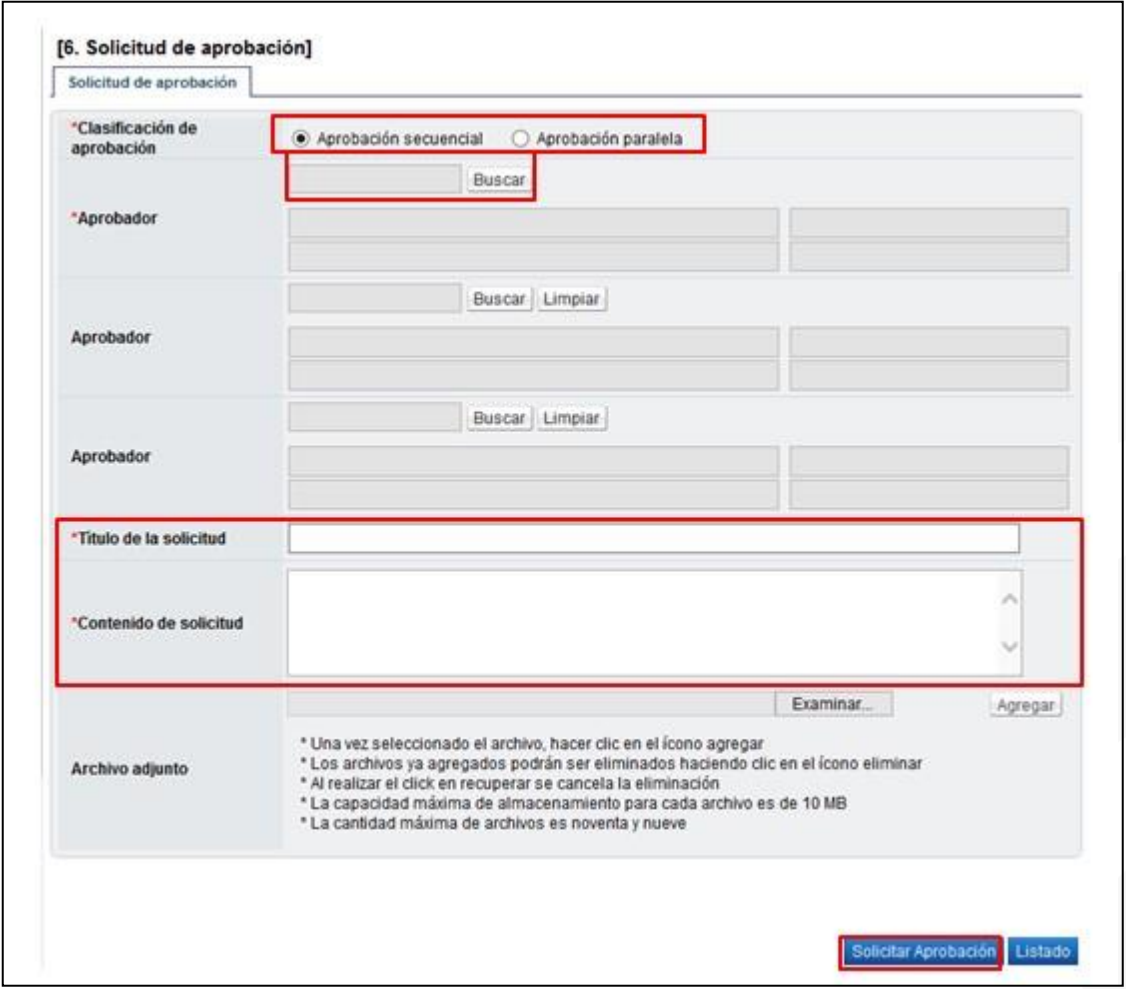

• Sistema muestra el mensaje emergente "Desea solicitar aprobación", se debe seleccionar la opción "Aceptar".

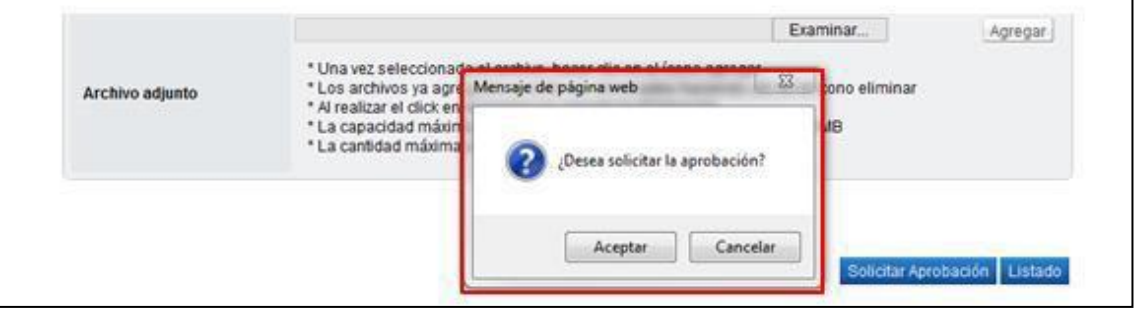

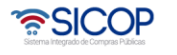

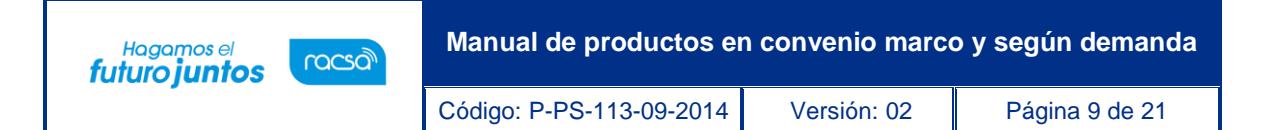

• Al quedar la solicitud enviada en el historial de la solicitud de aprobación de muestra la información correspondiente para consulta.

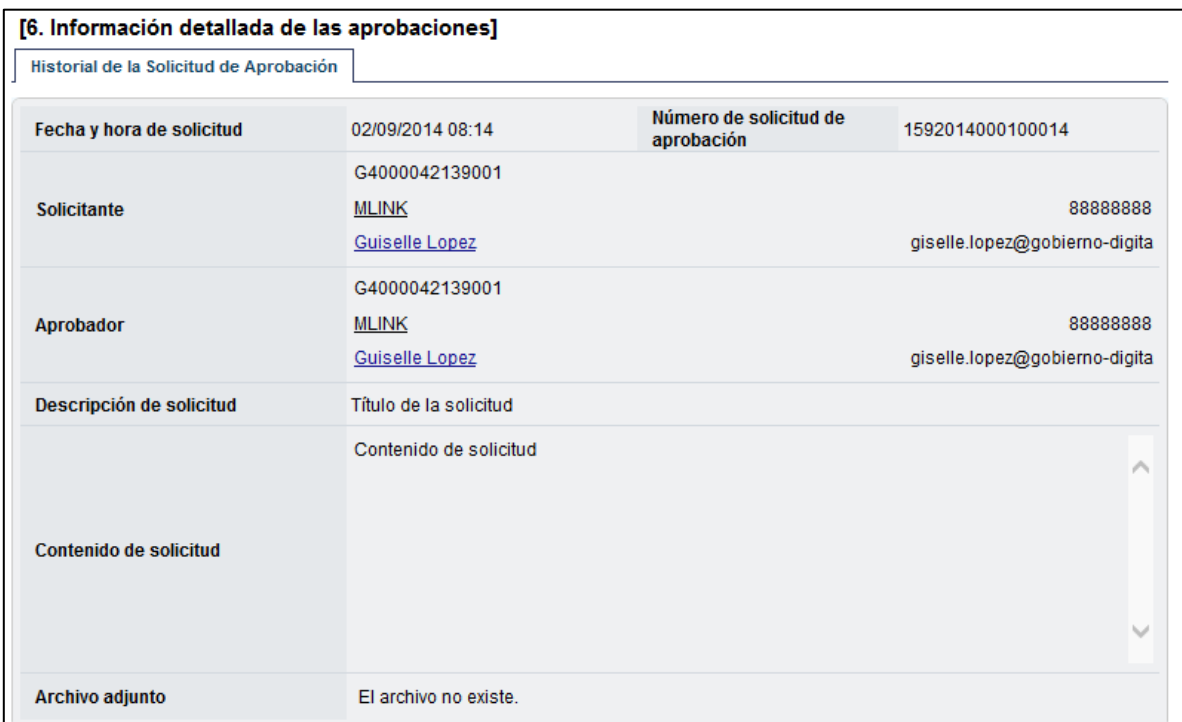

• Aprobada la solicitud de exclusión de activa el botón "Enviar a compra por catálogo", el cual debe de ser pulsado para que el Administrador del convenio marco procede con la aprobación y se excluya del mismo del bien seleccionado.

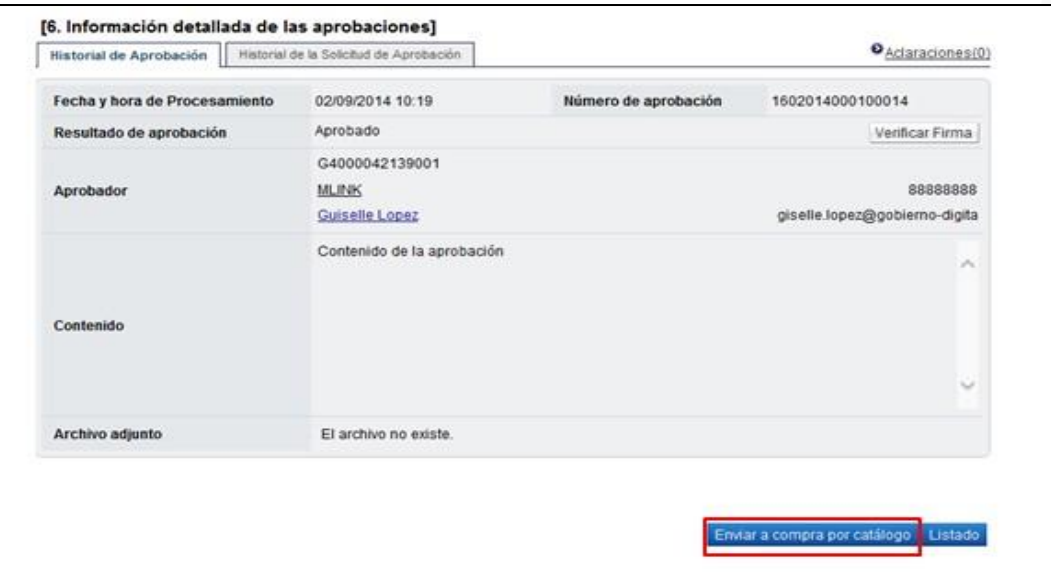

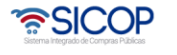

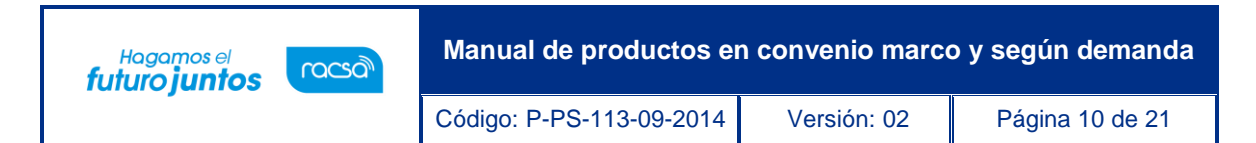

# <span id="page-10-0"></span>**2.2 Inclusión de productos**

El usuario que tramita la inclusión de productos en Convenio Marco debe tener el rol "Operador de Convenio Marco y Ordenes de Pedido".

A continuación, se detallan los pasos para este trámite:

- El usuario realiza inicio de sesión en el sistema SICOP.
- Presiona en la parte superior derecha de la pantalla principal sobre la opción "Instituciones compradoras".

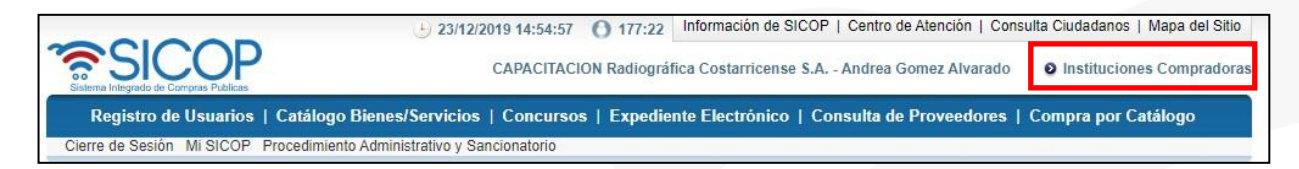

• A la izquierda se muestra el menú "Procedimiento de la institución compradora". En el submenú "Contratación electrónica" oprima sobre la opción "Confección de contrato" para desplegar las opciones que contiene y seleccione "Inclusión y Exclusión de productos".

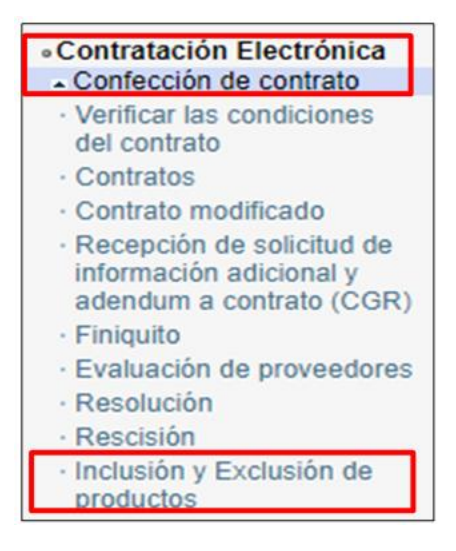

• El sistema presenta la pantalla "Listado de Solicitud de Inclusión y Exclusión de Productos" donde se pueden visualizar registros de órdenes de pedido y el estado en que se encuentran. Para continuar se presiona en el botón "Inclusión de productos".

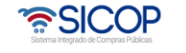

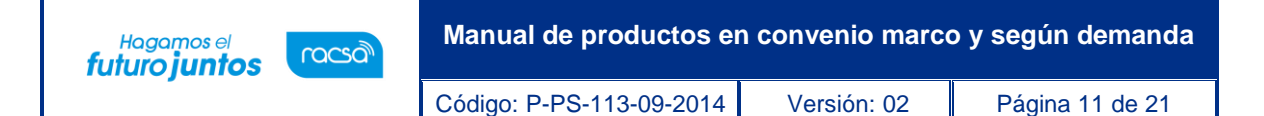

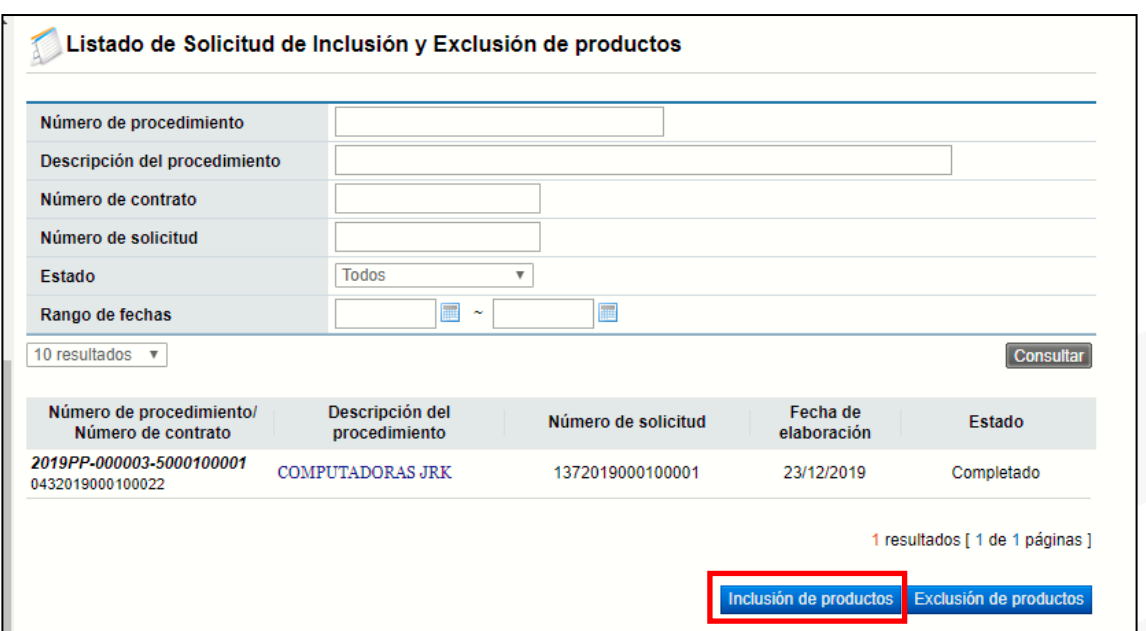

• Se muestra la pantalla "Búsqueda de procedimientos". Se buscar el procedimiento en el cual se hará la inclusión. Para seleccionar se presiona en el campo "Número de procedimiento/nombre de la institución".

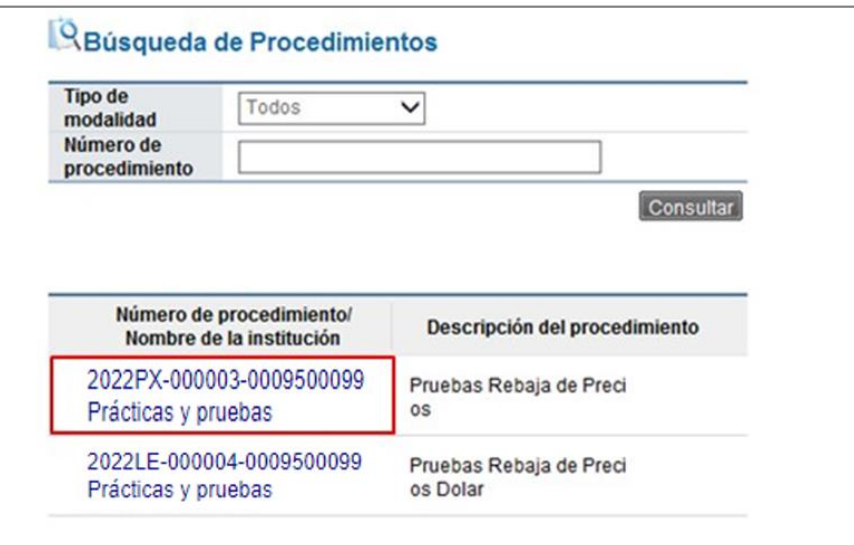

• Sistema despliega el mensaje emergente "Desea solicitar la inclusión del producto en el contrato notificado al concurso seleccionado", se oprime la opción "Aceptar".

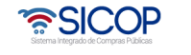

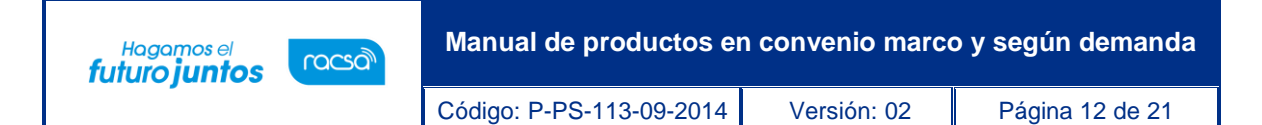

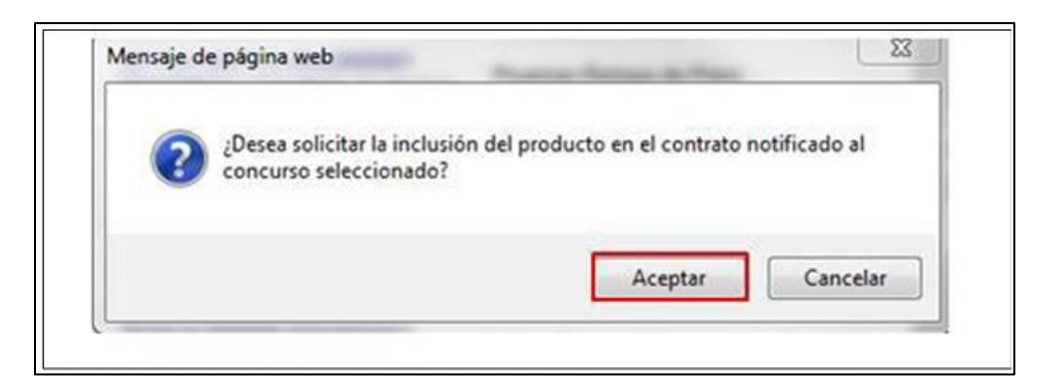

• Se muestra la pantalla "Solicitud de inclusión de productos".

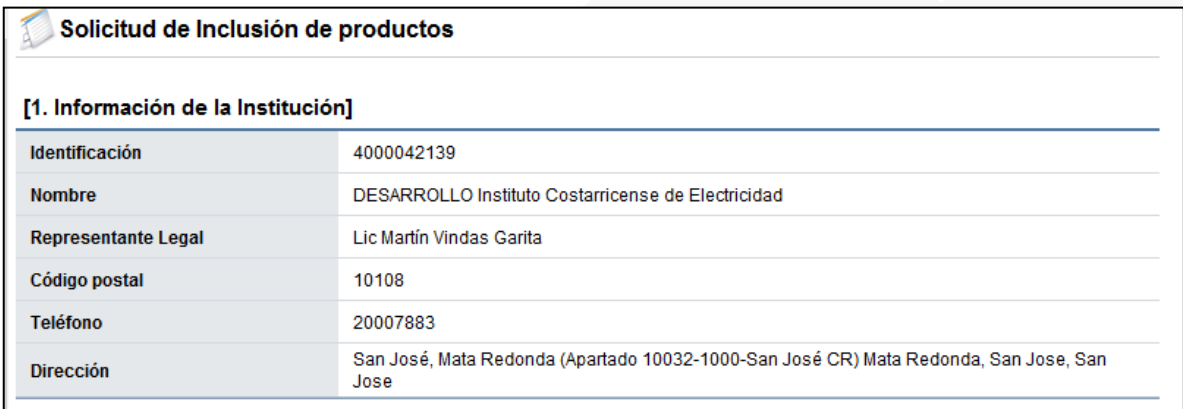

• En la sección "4. Información del Proveedor y bien, servicio u obra", se buscar y agrega el código que se desea incluir, para ello se debe pulsar el botón "Buscar".

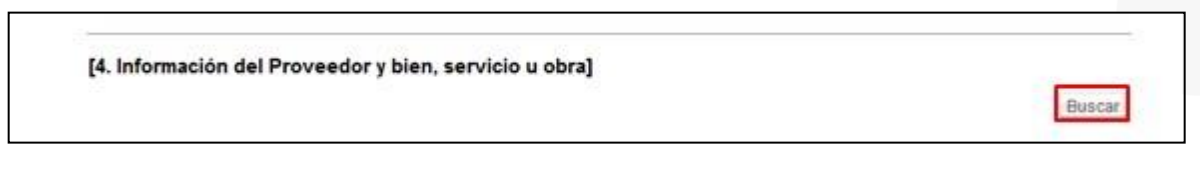

• Sistema despliega la pantalla "Búsqueda de Proveedores", en la cual se pulsa en el campo "Número de identificación", del Contratista al cual se hará la inclusión.

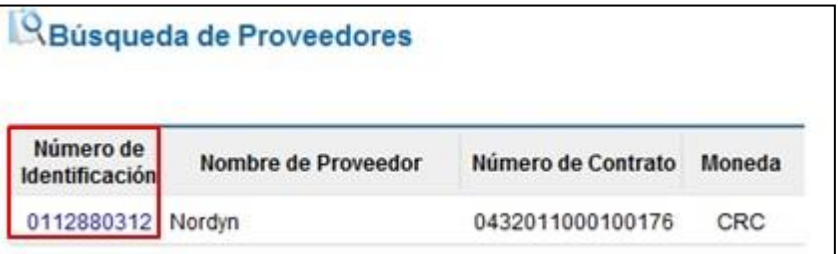

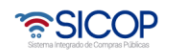

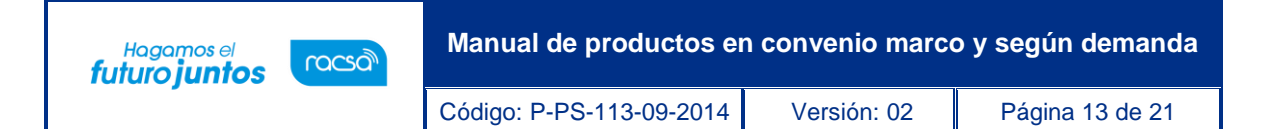

• En la sección "4. Información del Proveedor y bien, servicio u obra", el sistema muestra información relacionada con el contratista seleccionado y el signo +, el cual se debe pulsar.

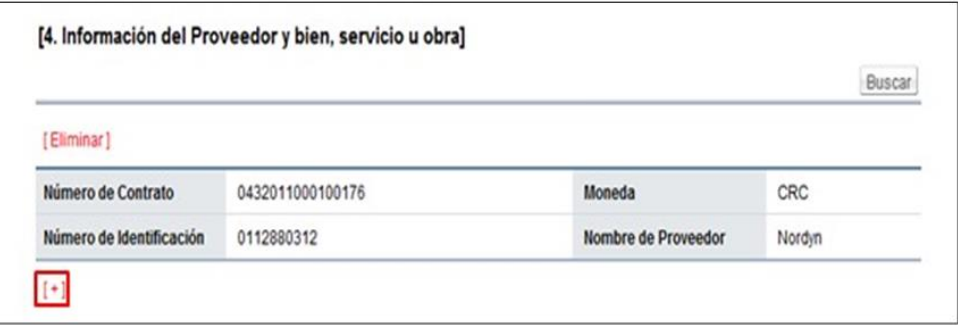

• Al oprimir el signo +, se despliegan los campos código objeto de la inclusión, la cantidad y el desglose de la estructura del precio los cuales deben se completados por el usuario.

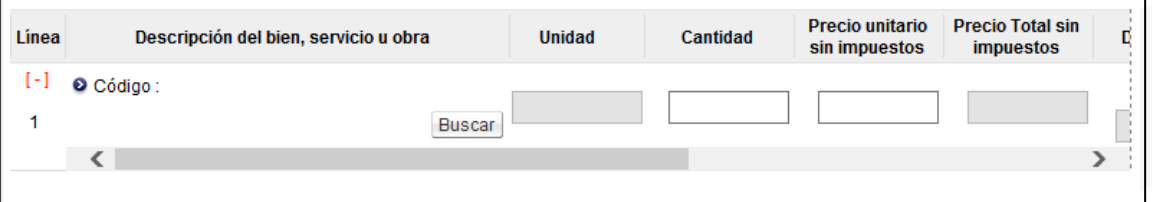

• El usuario completa el campo "Contenido de la solicitud", de la sección "5. Información de Solicitud de Inclusión y Exclusión de productos", también tiene la opción de anexar documentos mediante el botón "Examinar". El sistema permite ir al medio donde el documento está almacenado y el mismo se selecciona. Se presiona el botón "Agregar".

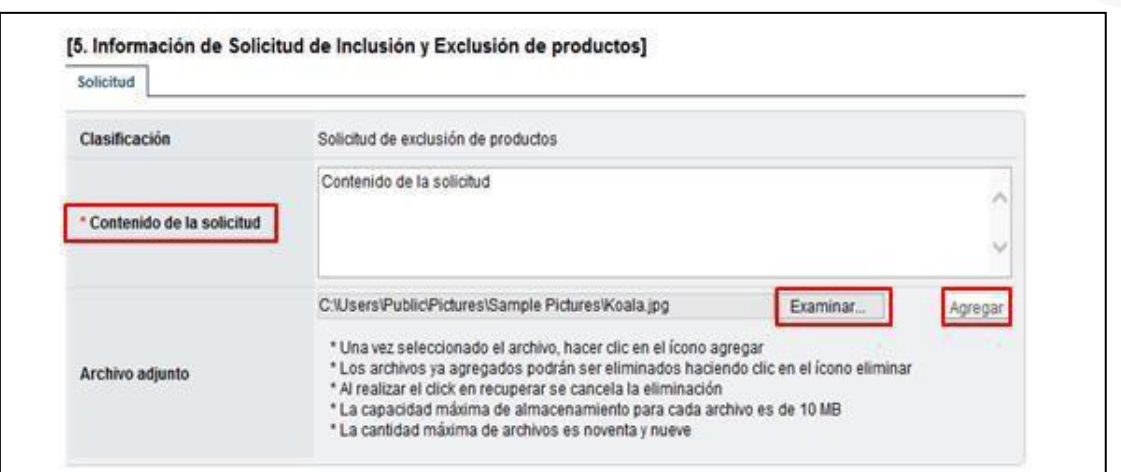

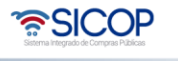

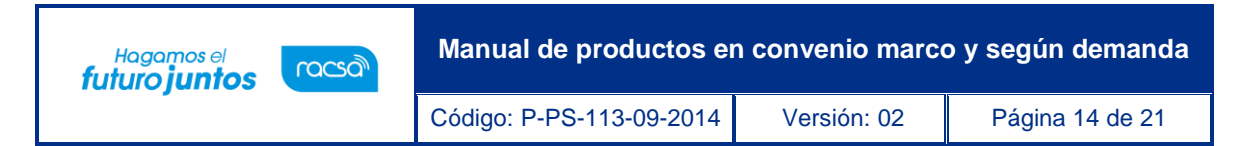

• Seguidamente se pulsa el botón "Guardar", sistema muestra el mensaje ¿Desea guardar?, se debe oprimir el botón "Aceptar".

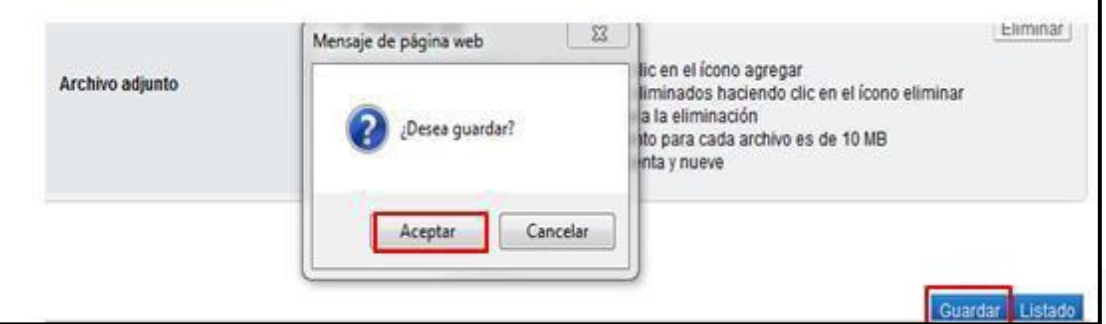

- Guardada la solicitud de exclusión en la pantalla "Solicitud de exclusión de productos" se activa los botones:
	- ➢ "Eliminar", permite eliminar la solicitud de inclusión.
	- ➢ "Modificar", permite modificar la solicitud de inclusión y volverá a guardar.
	- ➢ "Asignar aprobador", permite enviar la solicitud de inclusión a la respectiva aprobación.

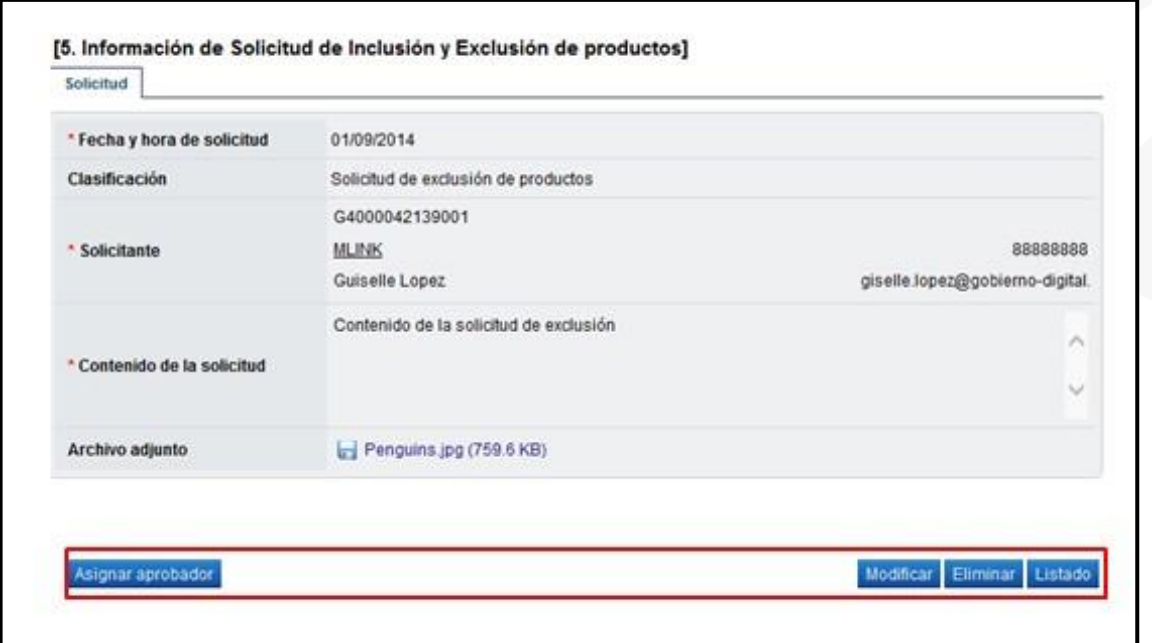

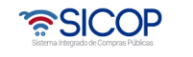

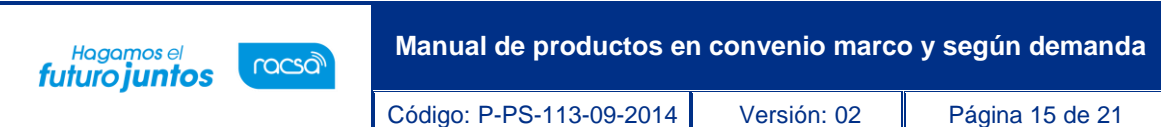

• Al pulsar el botón "Asignar aprobador", el sistema despliega la sección "6. Solicitud de aprobación", en la cual se elige la clasificación de aprobación entre secuencia o paralela, se busca y selecciona al usuario con competencia para aprobar la exclusión (debe tener asignado el rol" Aprobador de contrato 3"), se completa los campos título y contenido de la solicitud.

Para enviar la solicitud de aprobación al aprobador o los aprobadores se debe pulsar el botón "Solicitar aprobación".

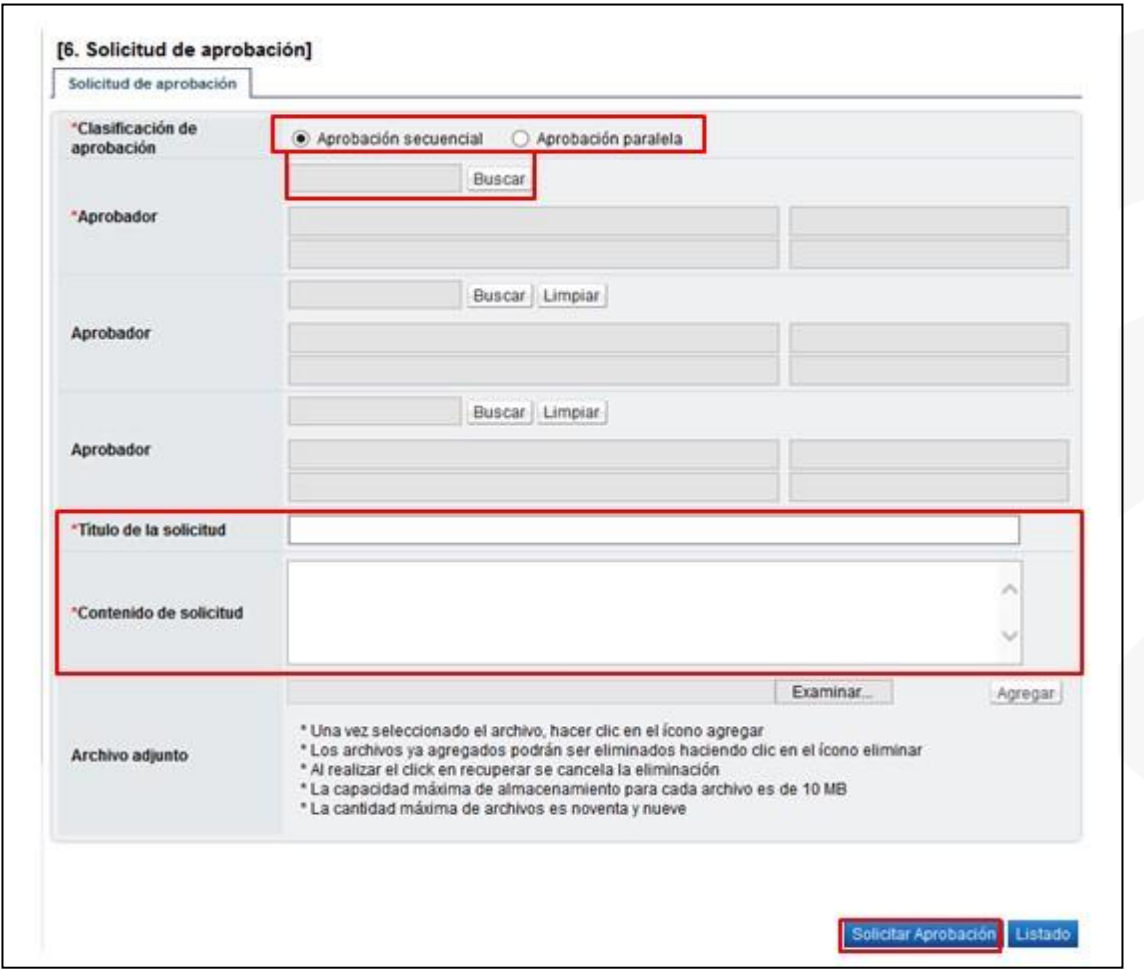

• Sistema muestra el mensaje emergente "Desea solicitar aprobación", se debe seleccionar la opción "Aceptar".

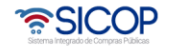

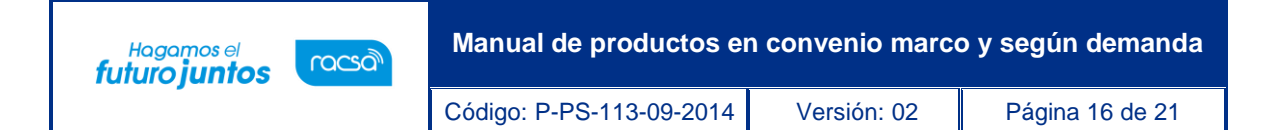

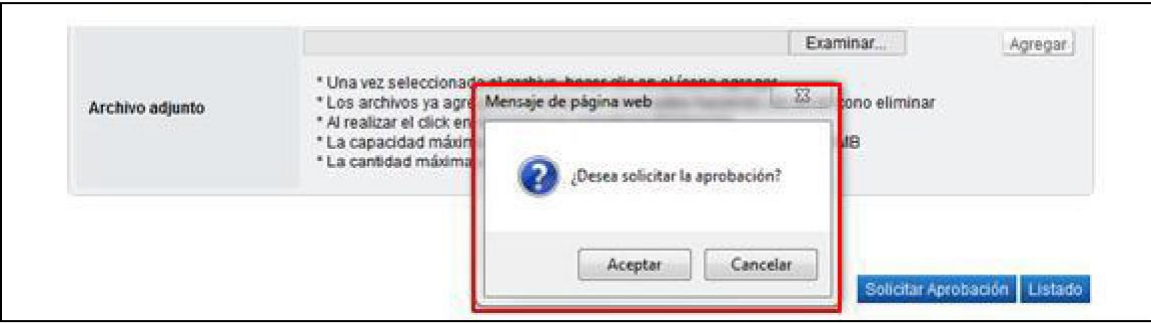

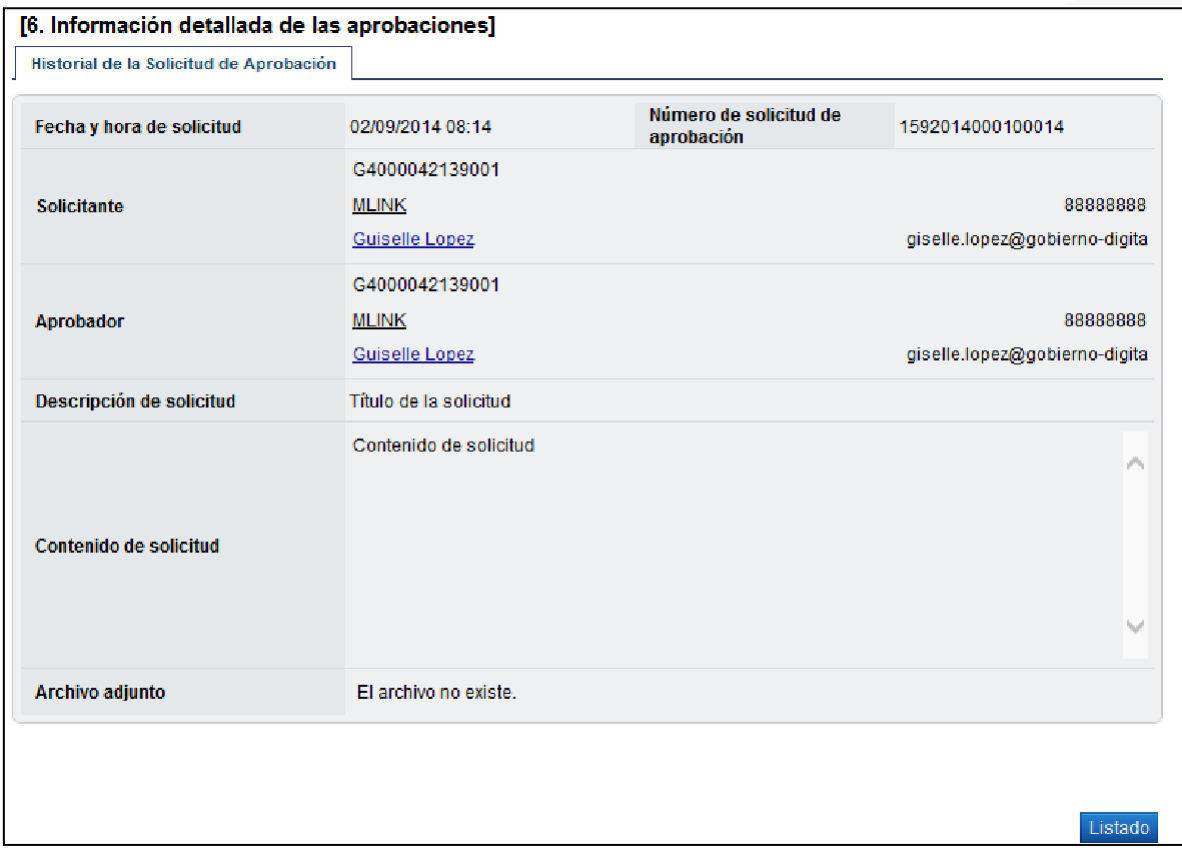

• Aprobada la solicitud de inclusión de activa el botón "Enviar a compra por catálogo", el cual debe de ser pulsado para que el Administrador del convenio marco procede con la aprobación y se incluya del mismo del bien seleccionado.

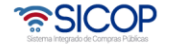

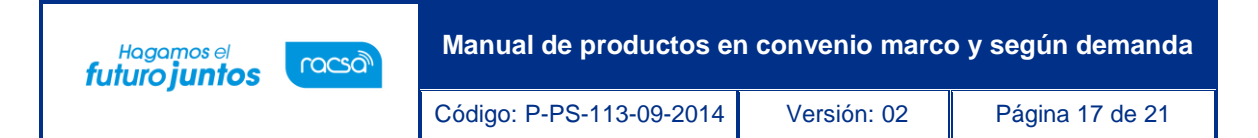

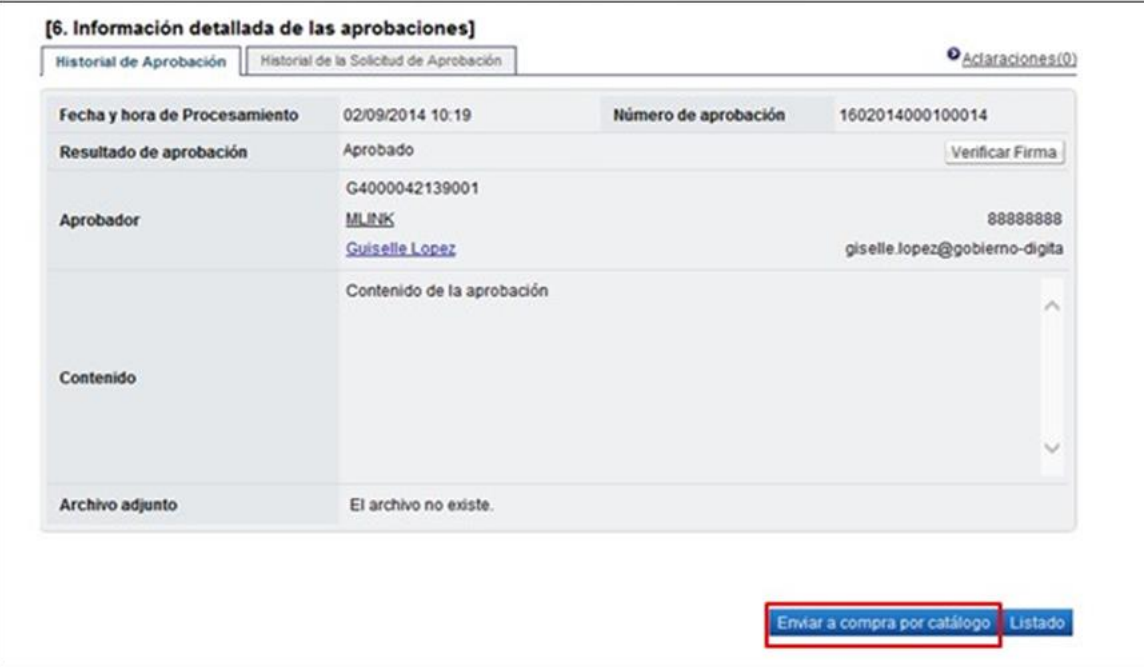

### <span id="page-17-0"></span>**2.3 Aprobación de la solicitud de exclusión e inclusión de productos en Convenio Marco**

El usuario que tramita la aprobación de excusión e inclusión de productos en Convenio Marco debe tener el rol "Aprobador de contrato 3".

A continuación, se detallan los pasos para este trámite:

- El usuario realiza inicio de sesión en el sistema SICOP.
- Presiona en la parte superior derecha de la pantalla principal sobre la opción "Instituciones compradoras".

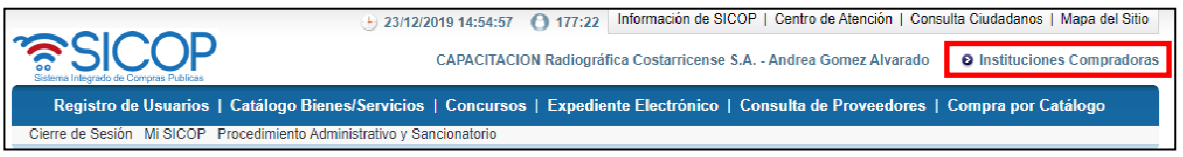

• A la izquierda se muestra el menú "Procedimiento de la institución compradora", debe pulsar en la opción "Aprobación".

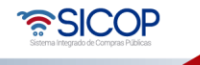

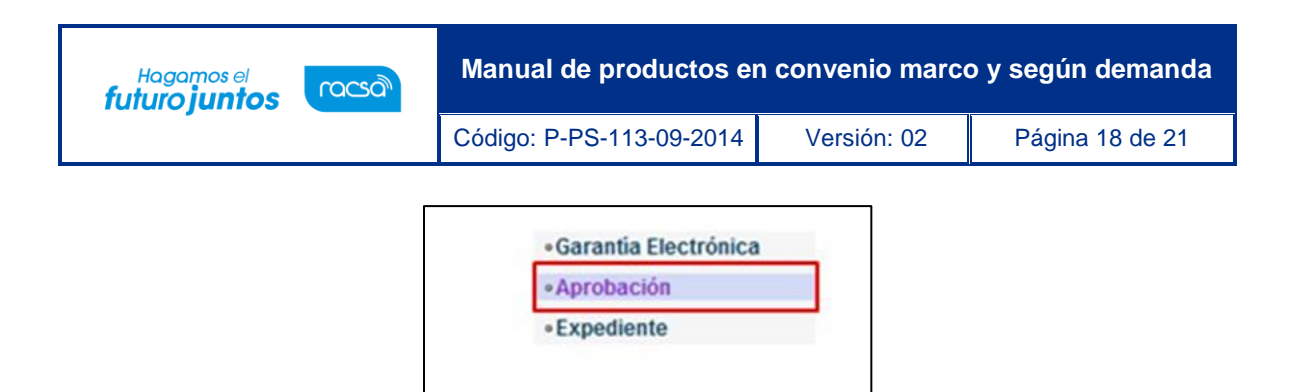

• Sistema despliega la pantalla "Listado de aprobación". Para realizar una búsqueda específica se utilizan los filtros ingresando la información correspondiente, luego se oprima el botón consultar. Para continuar se pulsa en el campo "Número de procedimiento" o "Descripción de procedimiento", de la solicitud relacionada.

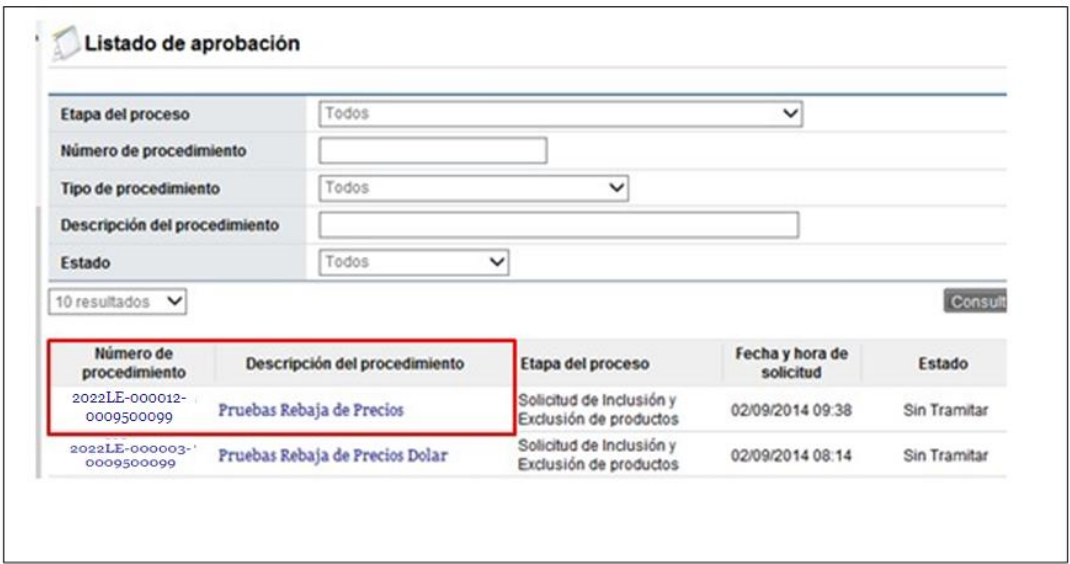

• Sistema despliega la pantalla "Solicitud de Inclusión de productos" ó "Solicitud de exclusión de productos", según corresponda.

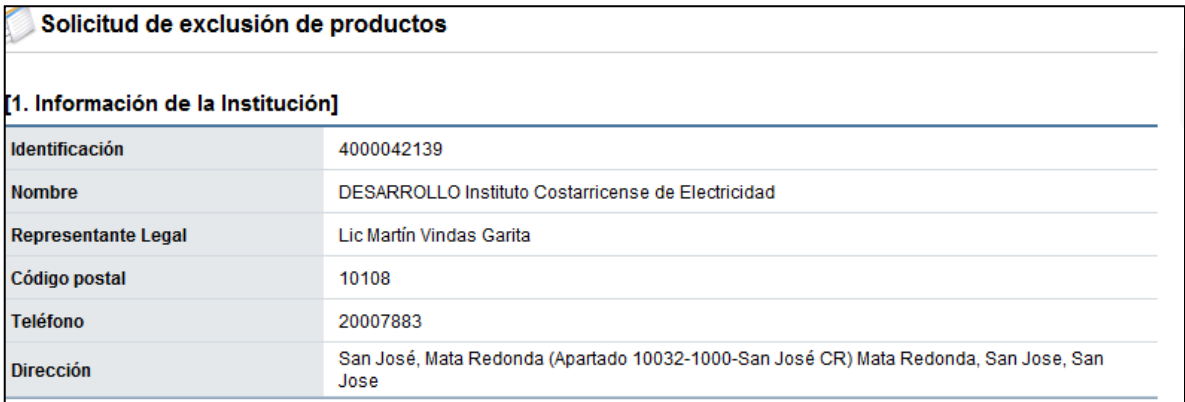

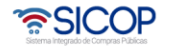

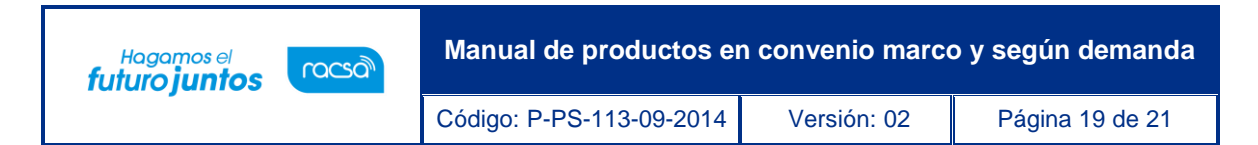

- Revisada la solicitud, el usuario tiene la opción de solicitar alguna aclaración o modificación al funcionario que elaboro la solicitud, para realizarle algunas correcciones a la misma.
- También puede rechazar o aprobar. Se debe completar el campo "Contenido" con la respuesta y se oprime el botón "Aprobación" ó "Rechazar".

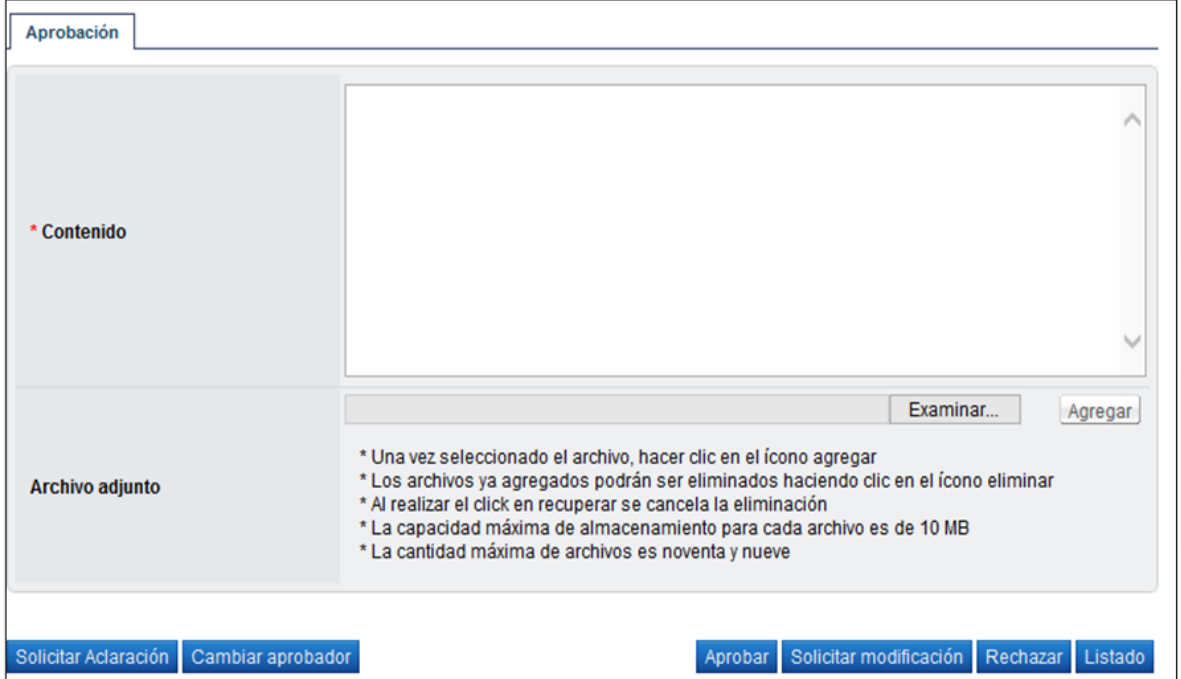

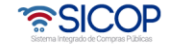

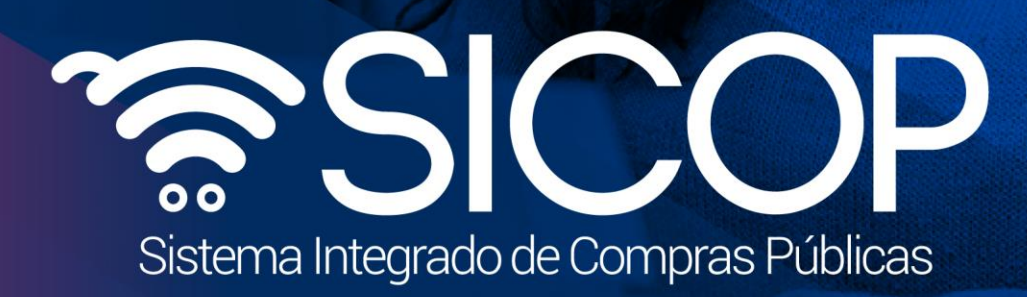

**Manual de productos en convenio marco y según demanda**

Código: P-PS-113-09-2014 Versión: 02 Página 20 de 21 de 21 de 21 de 21 de 21 de 21 de 21 de 21 de 21 de 21 de

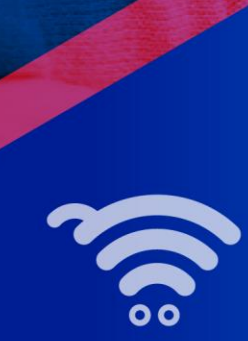

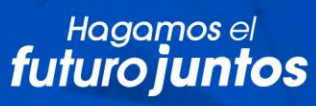

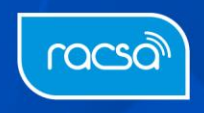